# GetSchoolSmart.com

# **A Basic How-To Guide For Staff**

### **Your First Time Here**

If you received an email from SchoolSmart welcoming you to the site, an account has already been set up for you.

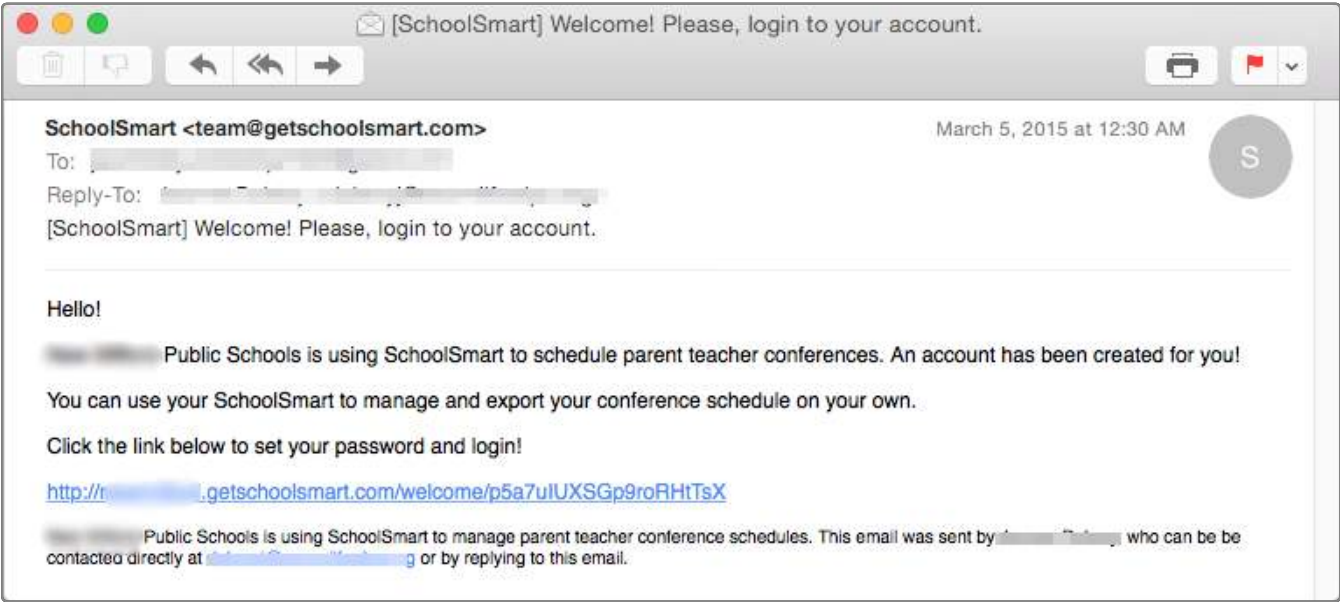

Click the link in that email to set your account password.

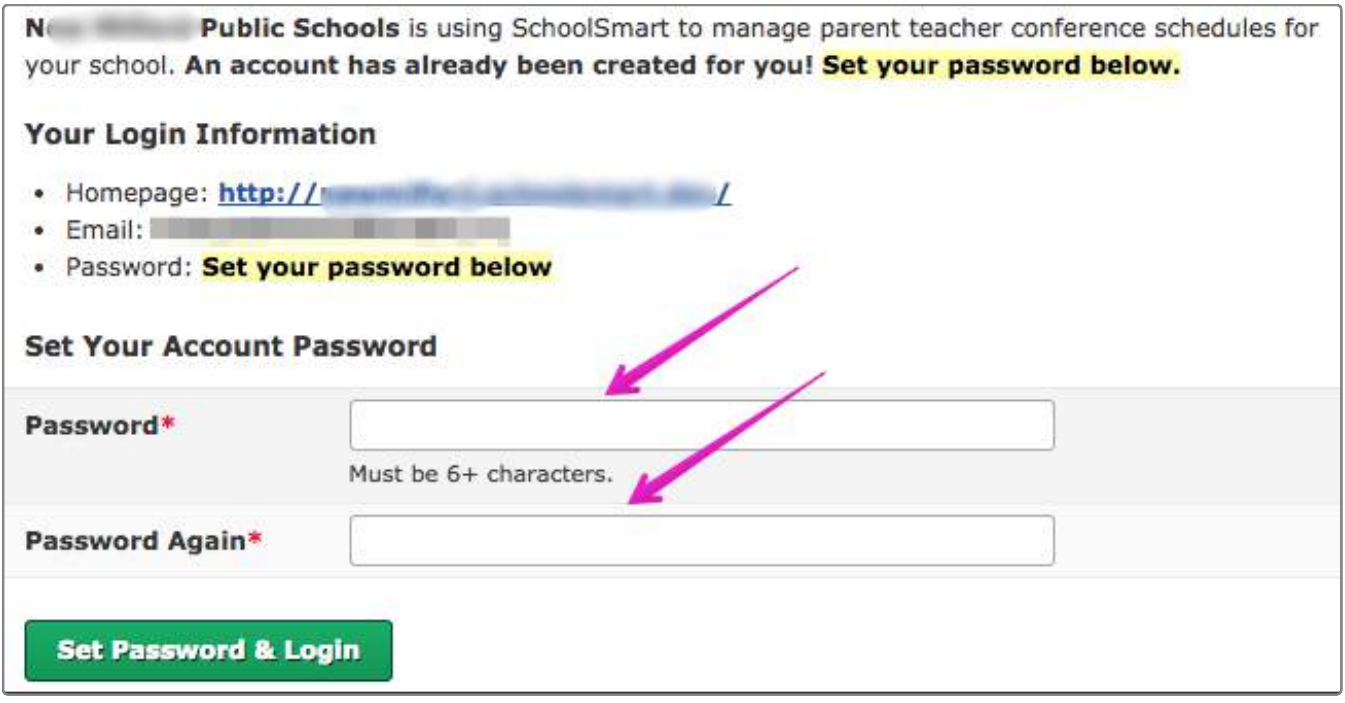

You are now logged in. You will be taken to your SchoolSmart profile where you may change your contact information.

To login again in the future, use the email address you received the welcome email at along with

#### **Blocking Slots**

If you need to schedule a break or know you will need more time with a parent who has reserved a conference slot, you can prevent specific slots from being reserved by blocking them.

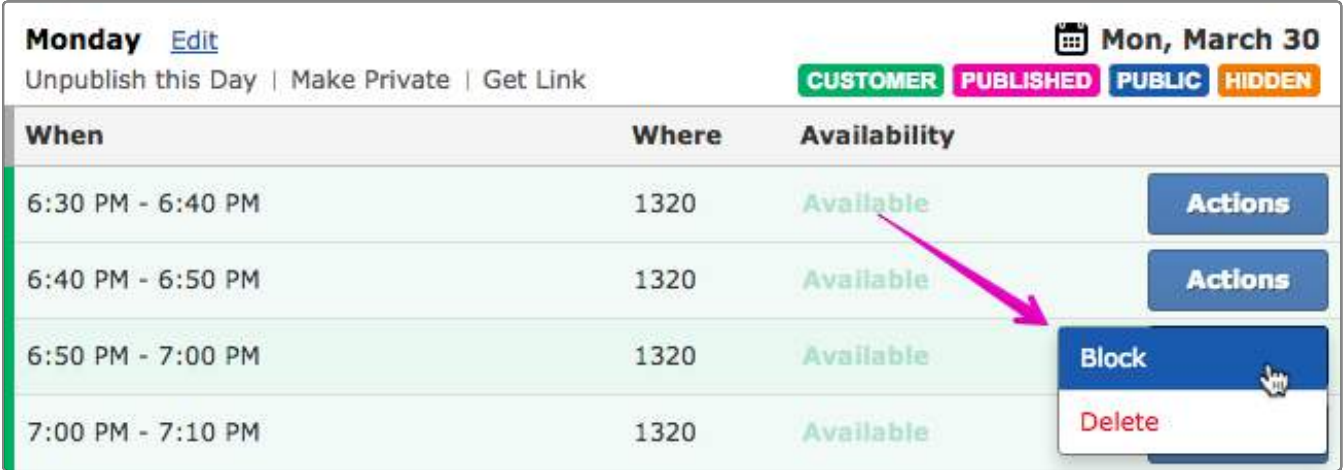

#### **Annotations**

A blocked slot can have an annotation applied. Annotated slots will appear in the schedule view and exports.

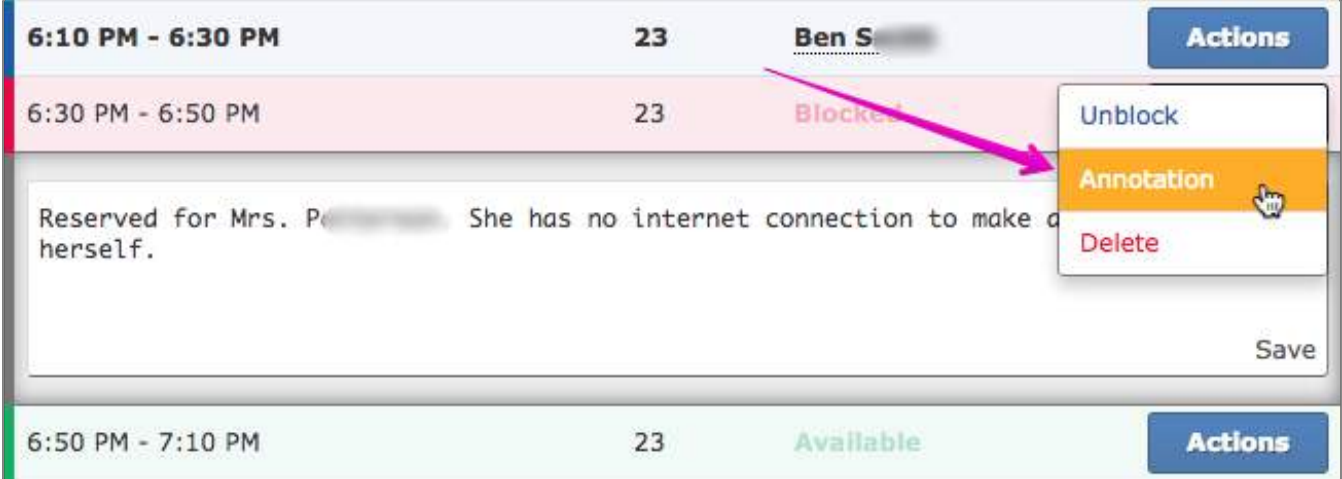

This is typically used to reserve a slot for a parent who is unable to do so on their own.

#### **Canceling Reservations**

In the event you need to cancel a conference reserved by a parent, click the **Cancel** button for that conference. The parent will receive an email notifying them of the cancelation.

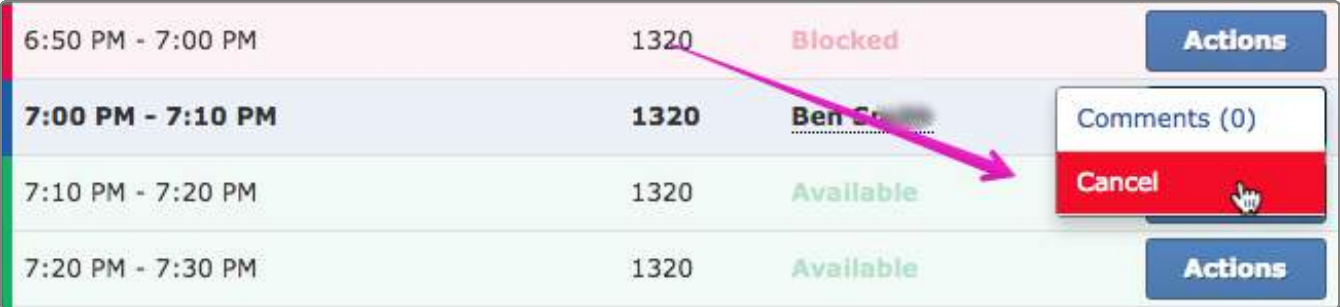

#### **Comments**

A private comment thread is available on every conference slot. You, the parent the conference is for, and administrators can see this comment thread.

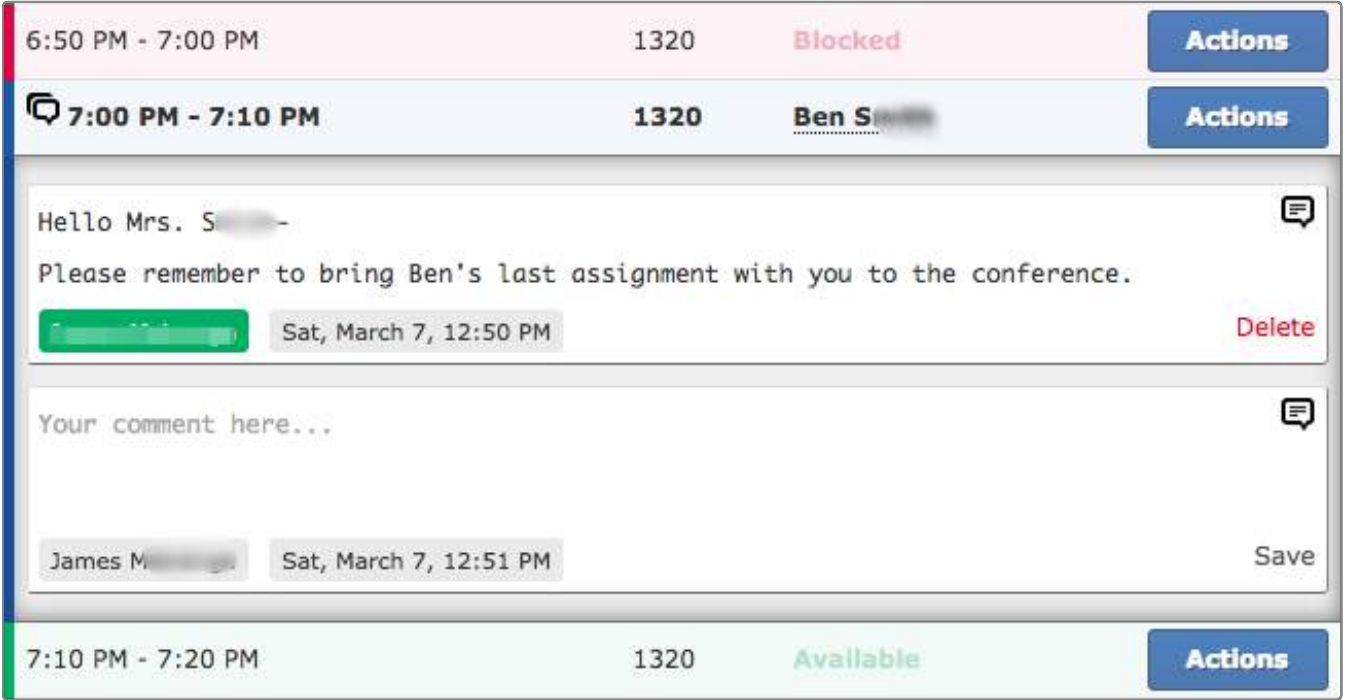

You and the parent will be notified of new comments.

# **Contacting Parents**

You can email all of your students' parents in bulk using the bulk email tool.

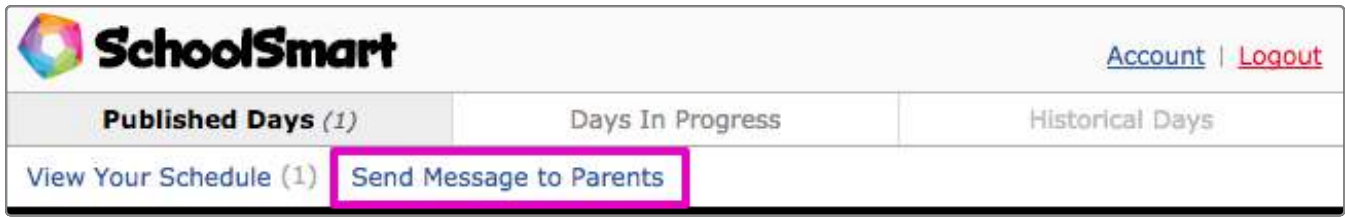

Paste a list of email addresses in (one email address per line or comma-delimited).

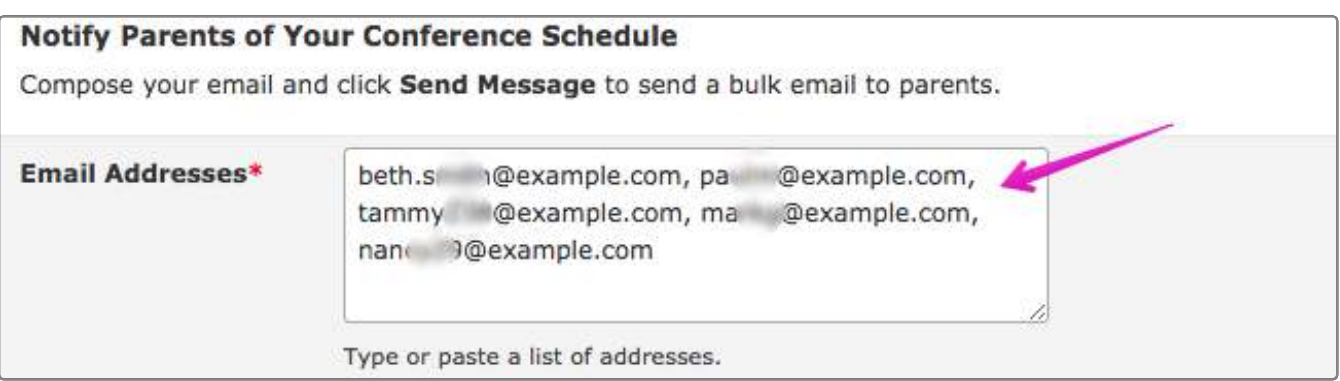

Tokens can be inserted into the email to help you point parents directly at your schedule. The tokens will be replaced with URLs when the email is sent.

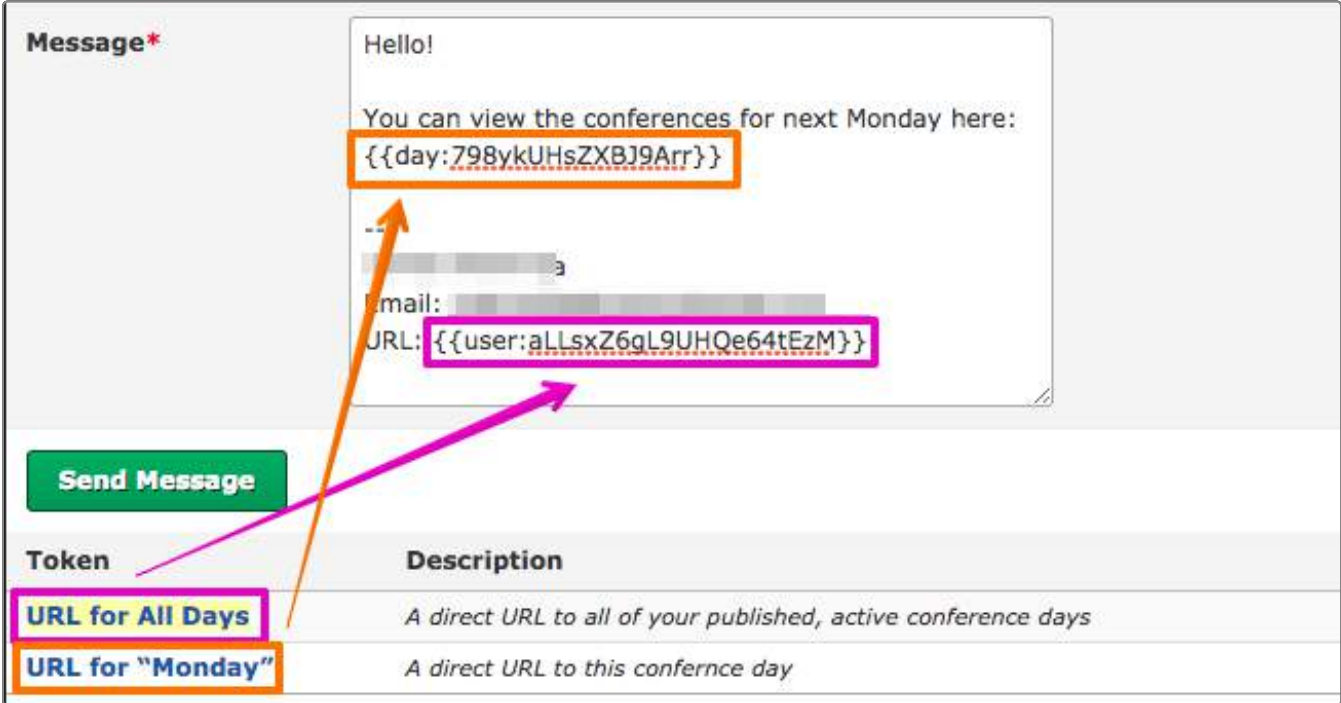

Click **Send** to deliver the email.

# **Viewing and Exporting Your Schedule**

While logged into your SchoolSmart account, click the **View Your Schedule** link at the top of any page.

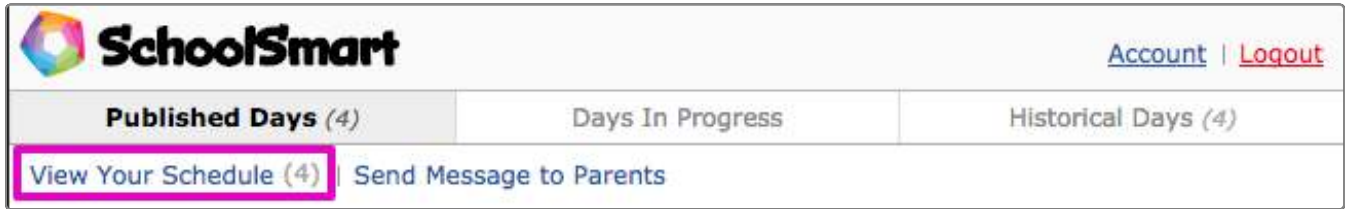

This will display a concise list of your upcoming, reserved conferences.

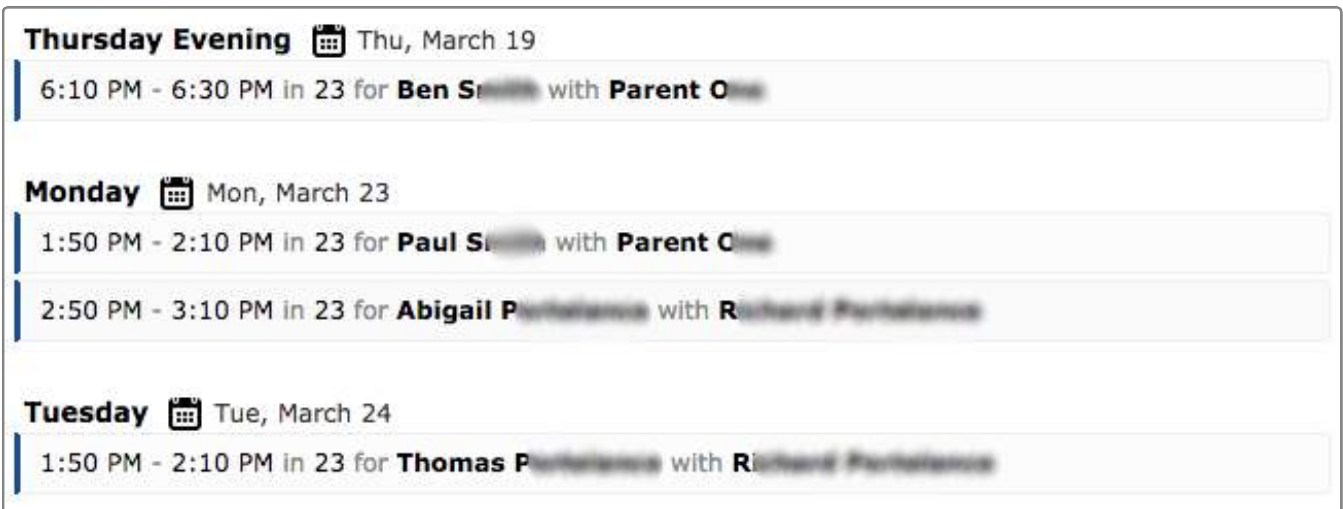

This page is designed to work well on your phone or tablet, so you can take your schedule with you when you go to the school.

Blocked, annotated slots are also visible.

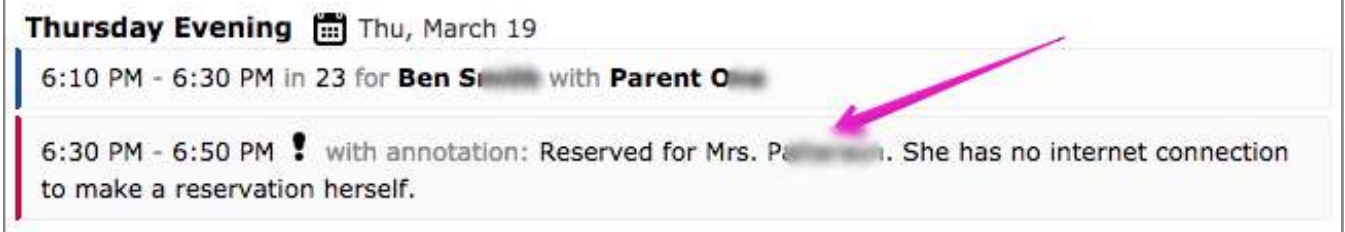

At the top of the page are links to export your schedule in a variety of formats.

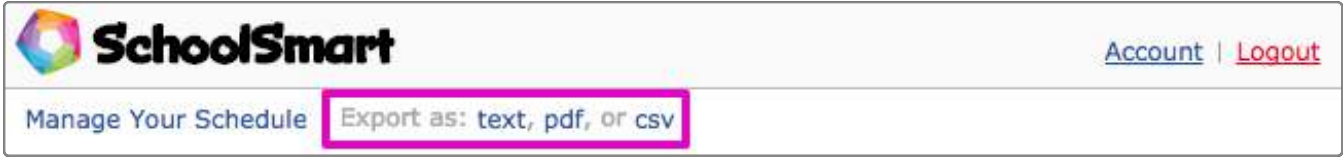

# **Other Notes**

Ċ

- You will receive email notifications of your reservations and cancellations.
- If you provide your cell phone # in your profile, SchoolSmart can send you SMS notifications for cancellations occuring within 2 hours of their start time.